# **CREATIVE**

PN: 02VF016000000 Rev. B

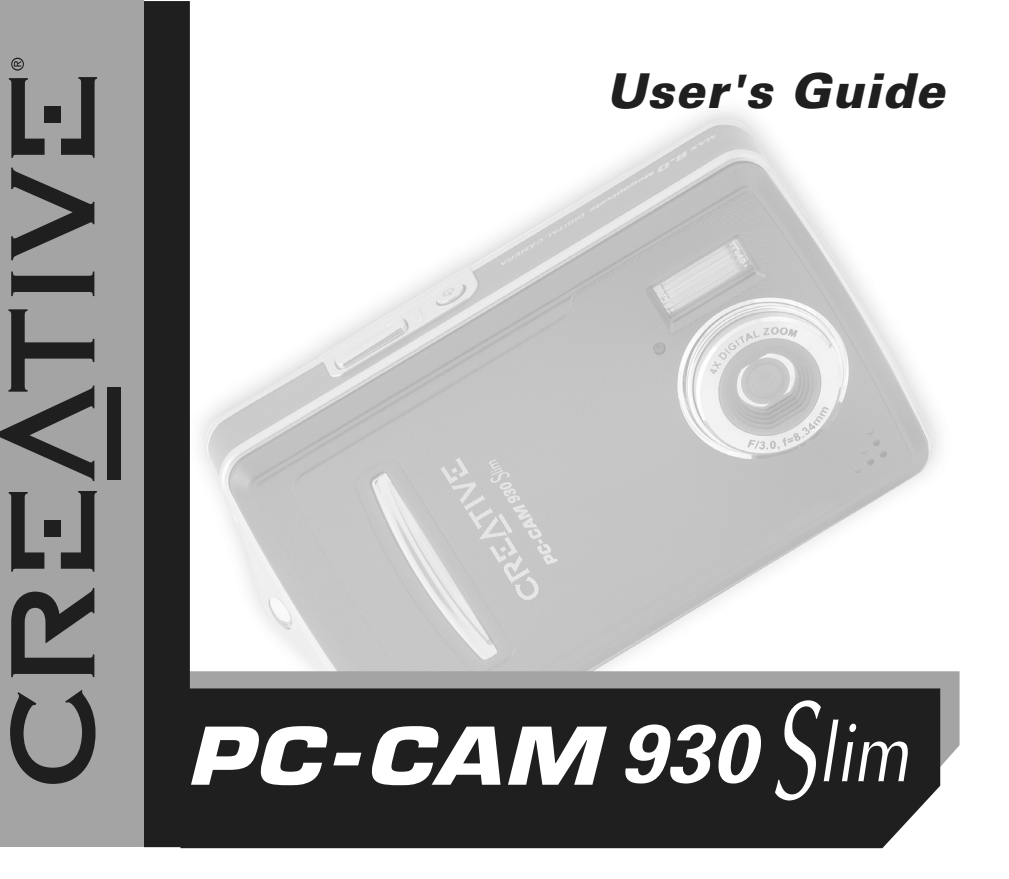

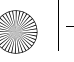

## *User's Guide*Creative PC-CAM 930 Slim

Information in this document is subject to change without notice and does not represent a commitment on the part of Creative Technology Ltd. No part of this manual may be reproduced or transmitted in any form or by any means, electronic or mechanical, including photocopying and recording, for any purpose without the written permission of Creative Technology Ltd. The software described in this document is furnished under a license agreement and may be used or copied only in accordance with the terms of the license agreement. It is against the law to copy the software on any other medium except as specifically allowed in the license agreement. The licensee may make one copy of the software for backup purposes.

Copyright © 1998-2005 Creative Technology Ltd. All rights reserved.

Version 1.1May 2005

Sound Blaster and Blaster are registered trademarks of Creative Technology Ltd. in the United States and/or other countries. Microsoft, and Windows are registered trademarks of Microsoft Corporation. All rights reserved. All other products are trademarks or registered trademarks of their respective owners.

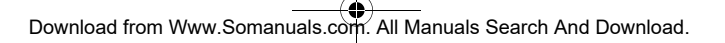

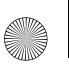

Y

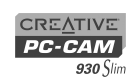

PC-CAM 930 Slim.book Page i Thursday, May 19, 2005 5:27 PM

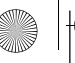

PC-CAM 930 Slim.book Page 0 Thursday, May 19, 2005 5:27 PM

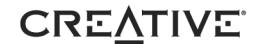

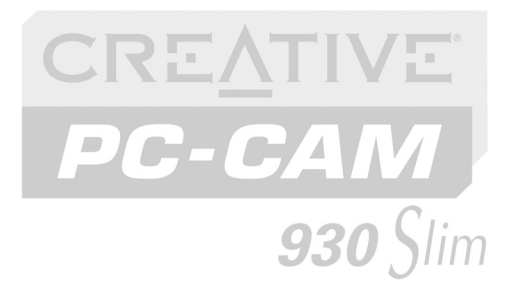

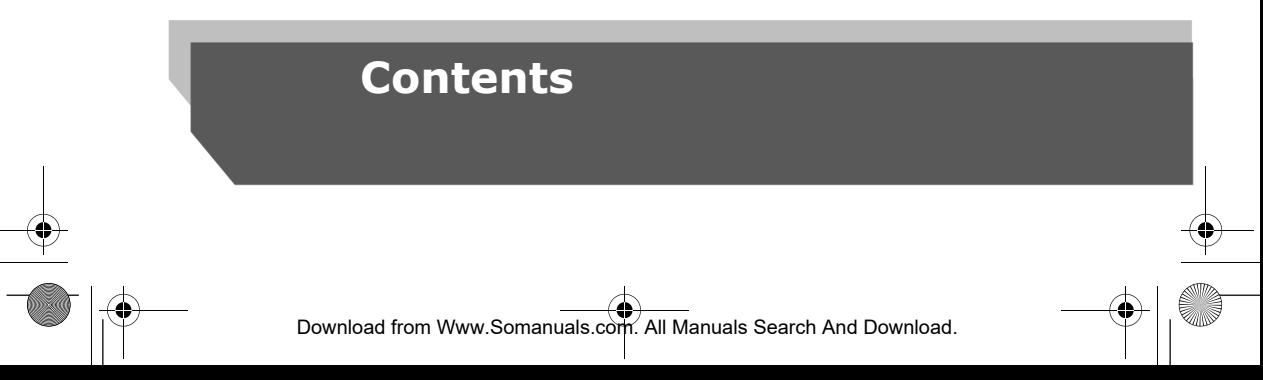

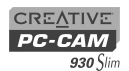

## **Contents**

#### **Introduction** т

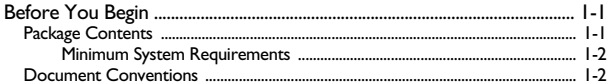

#### $\overline{2}$ **About Your Camera**

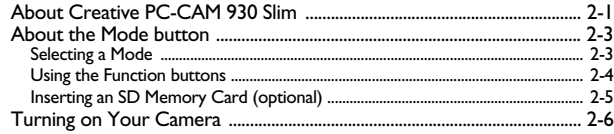

#### $\overline{\mathbf{3}}$ Using Creative PC-CAM 930 Slim as a Digital Camera

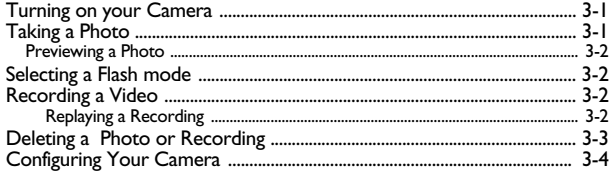

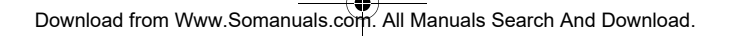

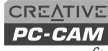

 $930$  Slim

 $\overline{I}$ 

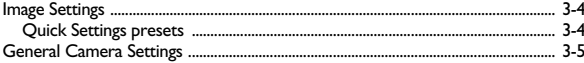

#### Printing from your Creative PC-CAM 930 Slim  $\overline{\mathbf{4}}$

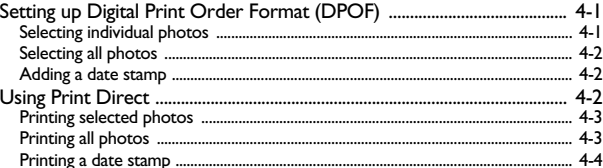

#### **Installing Creative PC-CAM 930 Slim**  $5<sup>1</sup>$

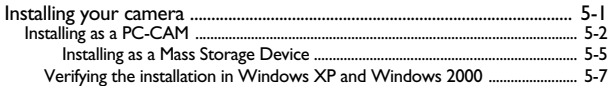

#### **Technical Specifications**  $\mathbf{A}$

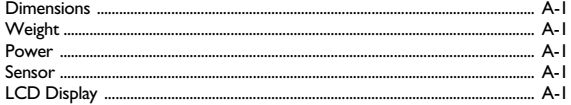

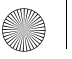

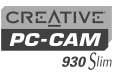

iii

PC-CAM 930 Slim.book Page iii Thursday, May 19, 2005 5:27 PM

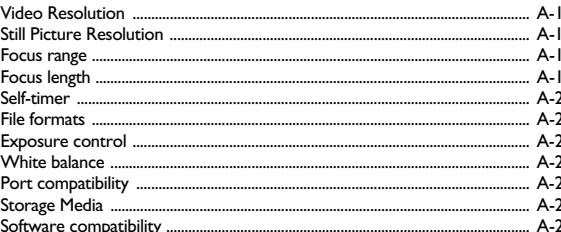

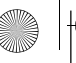

PC-CAM 930 Slim.book Page 0 Thursday, May 19, 2005 5:27 PM

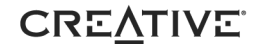

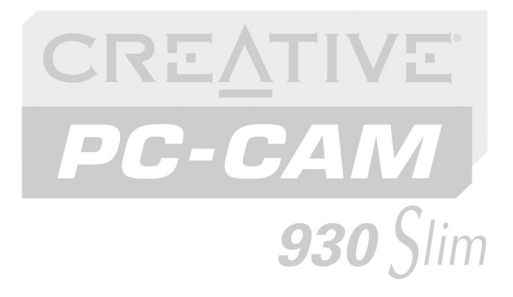

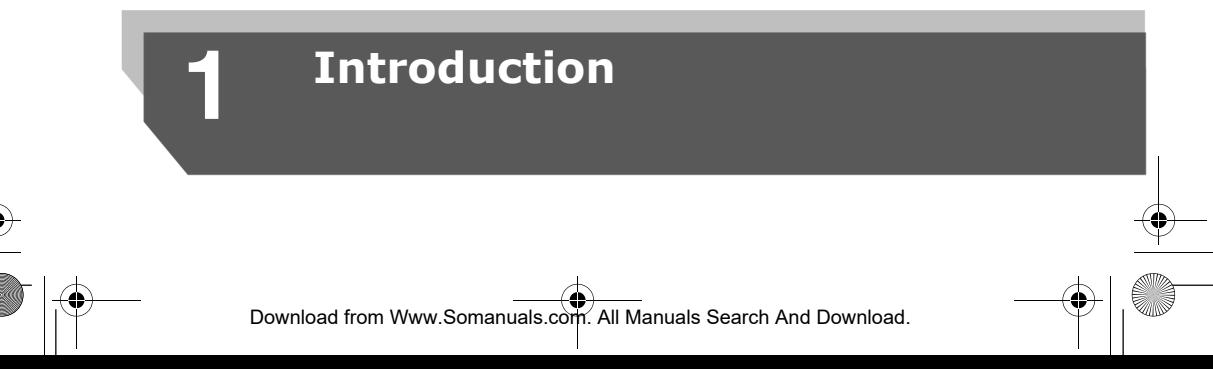

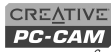

 $930$  Slim

## Introduction

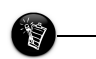

Creative PC-CAM 930 Slim is a digital video camera that gives you everything you need to capture 24-bit still images and video in 16.7 million colors. Not only that, it also allows you to communicate face-to-face with others on the Internet!

Applications included on your Installation CD may vary depending on camera model and region of purchase.

## **Before You Begin**

**Package Contents** Creative PC-CAM 930 Slim comes with the following applications:

- ❑ Presto! VideoWorks 6
- ❑ Presto! Mr Photo

Your Creative PC-CAM 930 Slim package contains the following items:

- ❑ Creative PC-CAM 930 Slim
- ❑ USB cable
- ❑ Installation CD
- ❑Quick Start leaflet
- $\Box$ Soft camera case
- ❑2 x AAA batteries
- ❑Wrist strap

 *1-1 Introduction*

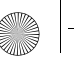

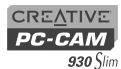

# Minimum System  $\Box$  Intel<sup>®</sup> Pentium<sup>®</sup> running at 166 MHz Requirements  $\Box$  64 MB RAM or higher

- 
- 
- ❑ 100 MB free hard disk space on a hard disk drive (for installation of all applications)
- ❑ Available USB port
- ❑ Microsoft® Windows® XP, Windows 2000, Windows Millennium Edition (Me) or Windows 98 Second Edition (SE)
- ❑ CD-ROM drive installed.

## **For Videoconferencing**

❑ Modem or LAN access to the Internet at 56 Kbps or faster

## **Document Conventions**

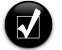

Tip. This tells you about short cuts or hints relating to a feature.

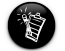

Note. This highlights additional or important information about a feature.

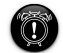

Caution! This highlights proper usage of your product. Use this information to avoid risky situations.

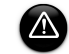

Warning! This warns you of possible hazards to yourself or your product, that may result in injury or damage.

*Introduction 1-2*

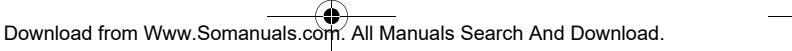

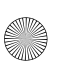

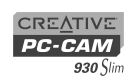

PC-CAM 930 Slim.book Page 3 Thursday, May 19, 2005 5:27 PM

 *1-3 Introduction*

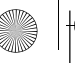

PC-CAM 930 Slim.book Page 0 Thursday, May 19, 2005 5:27 PM

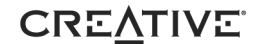

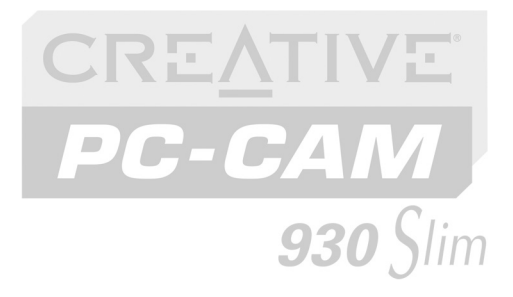

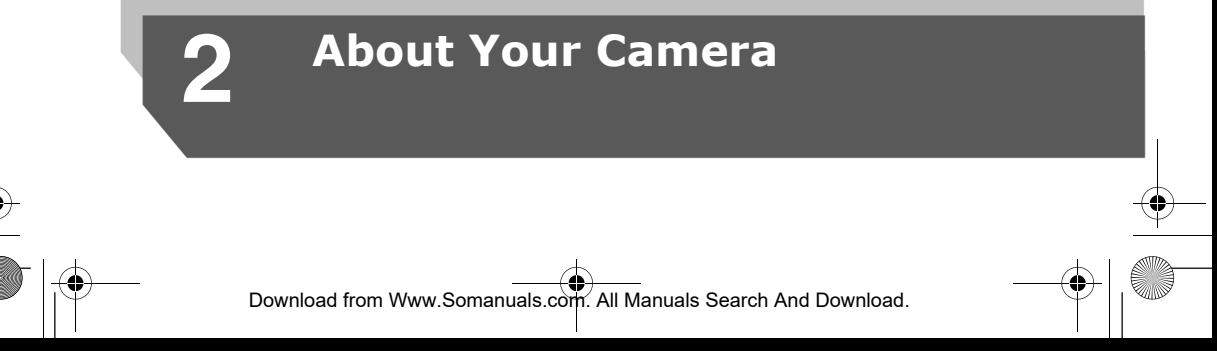

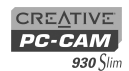

# About Your Camera

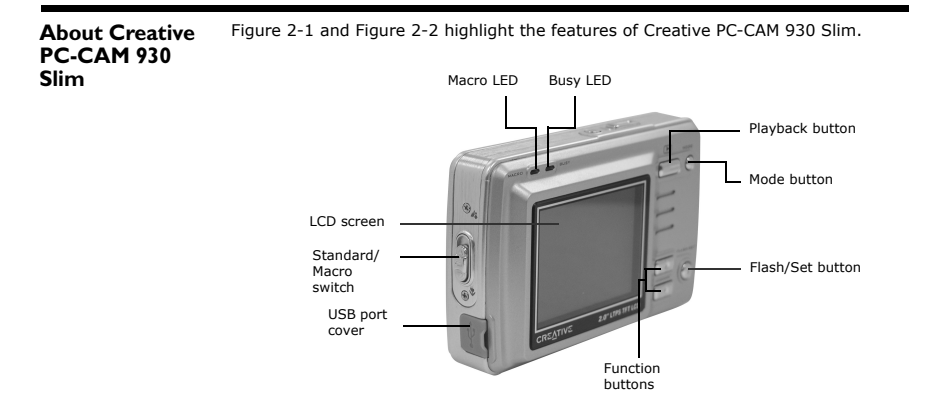

*Figure 2-1: Creative PC-CAM 930 Slim back view*

 *2-1 About Your Camera*

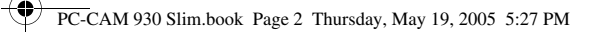

slot

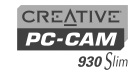

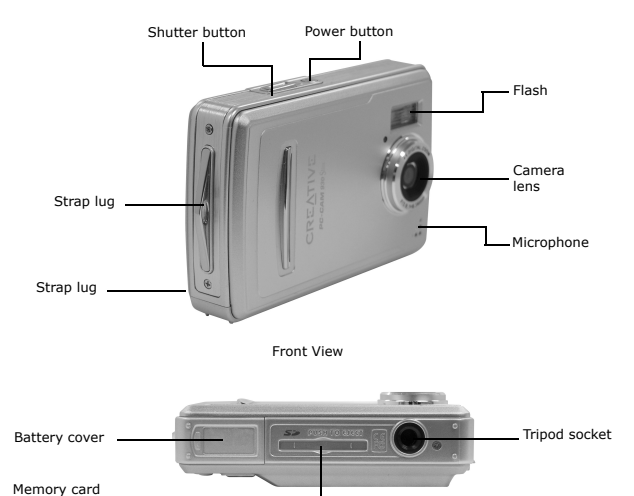

Bottom View

*Figure 2-2: Creative PC-CAM 930 Slim front and bottom views*

*About Your Camera 2-2*

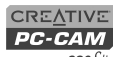

930 Slim

## **About the Mode button**

With your camera's Mode button, you can access the following features:

- •Playback mode  $\Box$  — view photos and videos with audio streams
- •Capture mode  $\Box$  — take photos using the camera's automatic exposure and white balance settings
- •Movie mode  $\Box$  – record short videos
- •Setup mode  $\mathbb{Z}$  - adjust your camera settings
- •PC mode  $\Box$  = transfer photos and audio/video recordings, or use your camera as a PC-CAM.
- **Selecting a Mode** 1. Press and hold the Mode button. The mode selection menu appears.

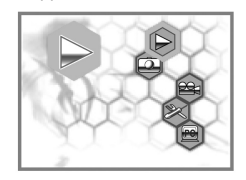

- 2. Use the Function buttons to select a mode.
- 3. Press the Flash/Set button.

 *2-3 About Your Camera*

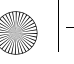

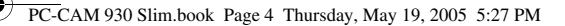

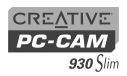

## **Using the Function buttons**

3-1.

Use the Function buttons to locate options on your On Screen Display (OSD) menu, and press the Flash/Set button to select an option.

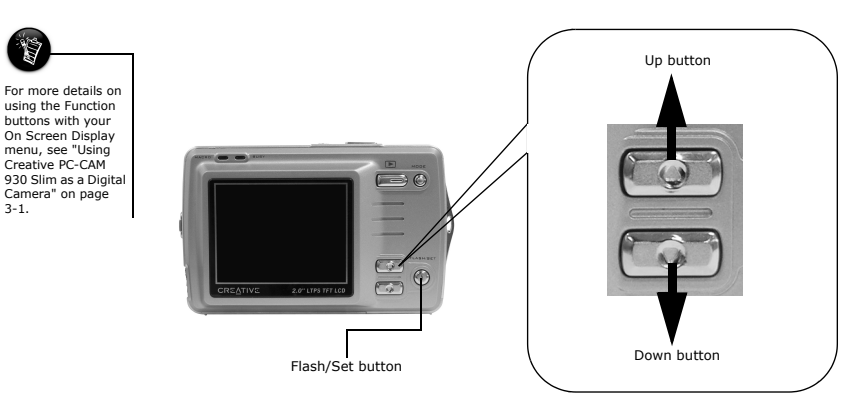

*Figure 2-3: Function buttons*

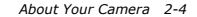

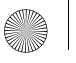

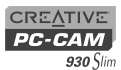

## **Inserting an SD Memory Card (optional)**

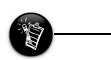

• The SD memory card has a write-protect switch to prevent the accidental deletion of valuable data. This switch is disabled by default. When the SD card is protected, images cannot be recorded. If you try to record or delete an image with the camera, the "SD Card Locked" message will appear in the LCD screen. • To write or erase data from the SD memory card, release the write-protect switch.

•

 *2-5 About Your Camera*

You can purchase a Secure Digital (SD) memory card to extend the image storage capacity of your camera. To install your SD card, insert the SD card as shown.

To remove the card, push the card.

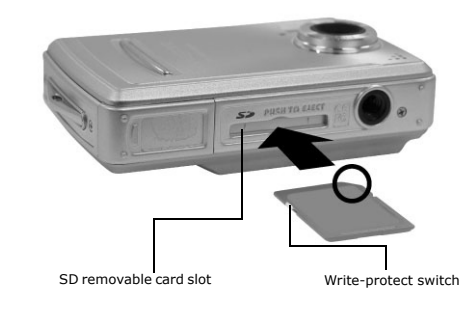

*Figure 2-4: Inserting a memory card*

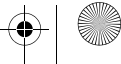

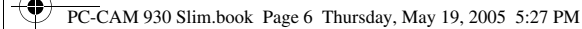

## **Turning on Your Camera**

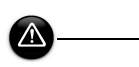

- Be sure to insert the batteries according to the polarity indicated. If not, the batteries may leak and damage your camera.
- Do not mix old and new batteries together.

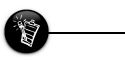

 To conserve battery power, your camera turns the LCD off if no operation is made within 60 seconds. See "Auto Power Off" on page 3-5 for more information.

- 1. Slide and swing open the battery compartment cover.
- 2. Insert the batteries according to the + and - symbols indicated on the inside of the battery compartment cover (see Figure  $2 - 5$ ).

- 3. Close the battery compartment cover.
- 4. Press and hold down the Power button to turn on your camera. The LED lights up in red and the LCD monitor is activated.The LED turns green.

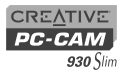

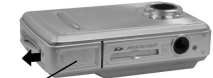

Battery compartment cover

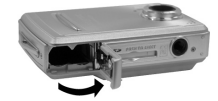

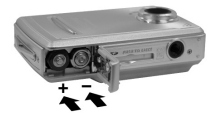

*Figure 2-5: Inserting batteries*

Power buttor

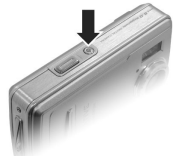

*Figure 2-6: Power button*

*About Your Camera 2-6*

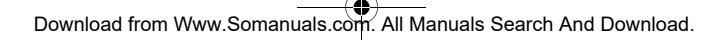

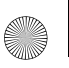

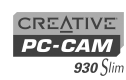

PC-CAM 930 Slim.book Page 7 Thursday, May 19, 2005 5:27 PM

 *2-7 About Your Camera*

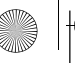

PC-CAM 930 Slim.book Page 0 Thursday, May 19, 2005 5:27 PM

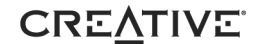

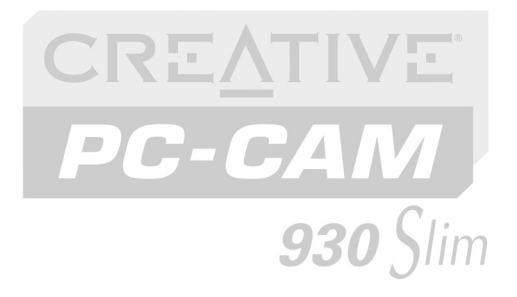

# **3 Using Creative PC-CAM 930 Slim as a Digital Camera**

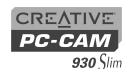

# Using Creative PC-CAM 930 Slim as a Digital Camera

To use Creative PC-CAM 930 Slim as a portable digital camera, simply disconnect it

from the computer. Use your camera's default settings in Capture mode  $\blacksquare$  to take photos. For finer control, adjusting exposure and white balance settings, see "Configuring Your Camera" on page 3-4 for more information.

**Note:** Remember to insert two fresh 1.5 V AAA alkaline batteries into the camera's battery compartment.

## **Turning on your Camera**

*To turn on your camera: press and hold down the Power button on the camera until the LED turns red.*

## **Taking a Photo** 1. Make sure that your camera is not connected to your computer.

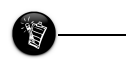

• While composing your picture, use the Function buttons to zoom in and out.

• To take close-up pictures, move the Standard / Macro focus switch to  $\mathbf{\ddot{R}}$  The Macro LED lights up.

- 2. Press and hold the Power button to turn on your camera. You are in Record mode.For standard pictures, make sure that the Standard / Macro mode switch is moved toward  $\blacktriangle$ .
- 3. Compose your picture and press the Shutter button halfway. A yellow box appears in the center of the LCD.
- 4. Fully press the shutter button and release it. Your camera beeps when you take a picture.

 *3-1 Using Creative PC-CAM 930 Slim as a Digital Camera*

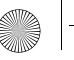

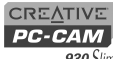

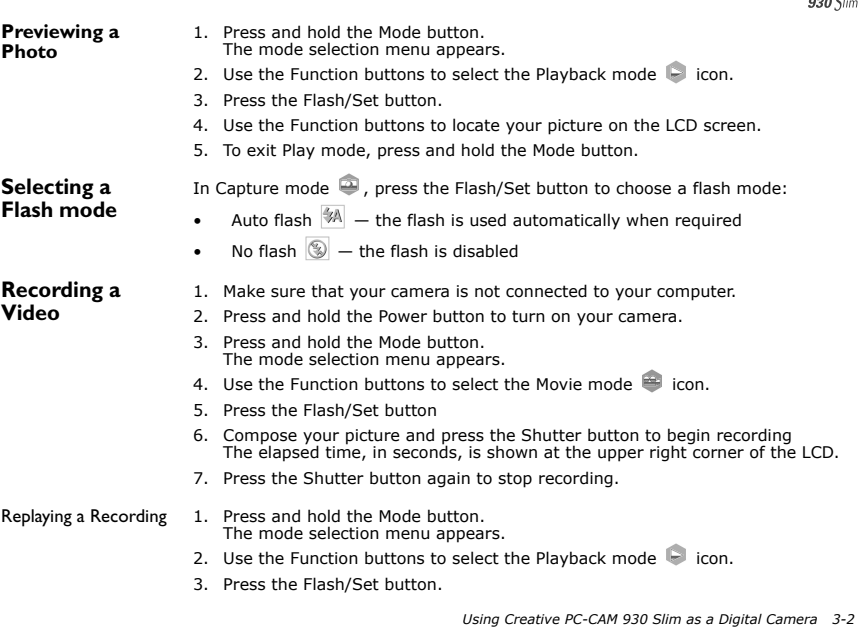

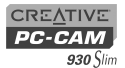

- 4. Use the Function buttons to locate your video recording on the LCD screen.
- 5. Press the Shutter button to play back the video. To pause playback, press the Shutter button again. To continue playback, press the Shutter button again.
- 6. To stop playback, press one of the Function buttons.
- 7. To exit Playback mode, press and hold the Mode button.

## **Deleting a Photo or Recording**

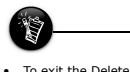

 To exit the Delete menu, press the Mode button.

- 1. Press the Playback button.
- 2. Press the Flash/Set button.
- 3. Locate the photo or recording you want to delete.
- 4. Press the Flash/Set button. The Delete menu appears.
- 5. Use the Function buttons to select one of the delete options and press the Flash/ Set button.

A delete confirmation appears.

6. Use the Function buttons to select the **OK** option and press the Flash/Set button. The picture or recording is deleted.

Download from Www.Somanuals.com. All Manuals Search And Download.

 *3-3 Using Creative PC-CAM 930 Slim as a Digital Camera*

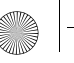

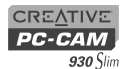

## **Configuring Your Camera**

You can change Resolution, Image Quality and White Balance settings in Capture mode  $\Xi$  .

**Image Settings** You can adjust image resolution, image quality and white balance settings while you capture a photo.

- 1. Make sure that your camera is in Capture mode  $\bullet$ .
- 2. Press the Mode button quickly. A Quick Settings menu appears.
- 3. Use the "Up" Function button to select the preset that you want to apply. Use the "Down" Function button to skip to the next Quick Settings option.
- 4. Press the Flash/Set button to save the setting.

## Quick Settings

#### presets

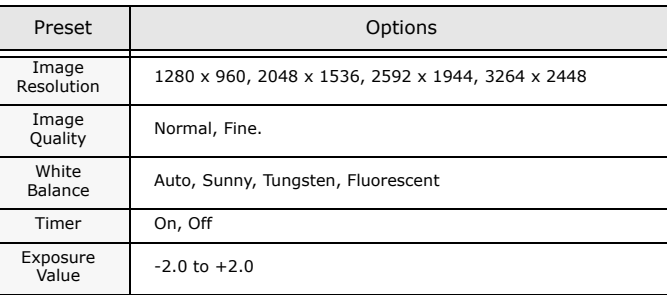

*Using Creative PC-CAM 930 Slim as a Digital Camera 3-4*

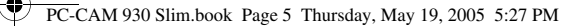

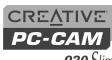

930 Slim

## **General Camera Settings**

You can configure how your camera provides date and time, language, formatting, plus other useful settings. You can access these settings in Setup mode  $\geq 1$ .

- 1. Make sure that your camera is not connected to your computer.
- 2. Press and hold the Mode button.The mode selection menu appears.
- 3. Use the Function buttons to select the Setup mode  $\blacktriangleright$  icon.
- 4. Press the Flash/Set button.
- 5. Use the Function buttons to select a setting and press the Flash/Set button.
- 6. Use the Function buttons to adjust a setting.

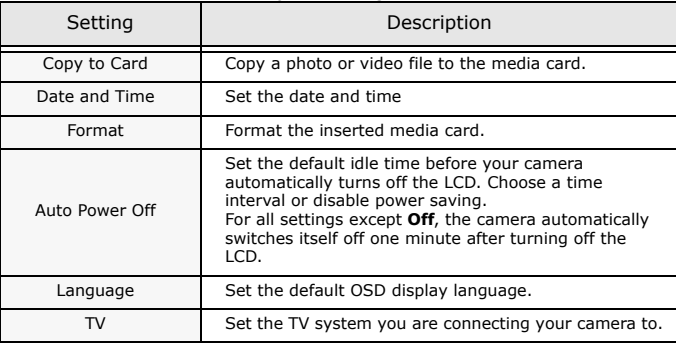

 *3-5 Using Creative PC-CAM 930 Slim as a Digital Camera*

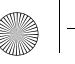

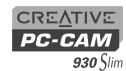

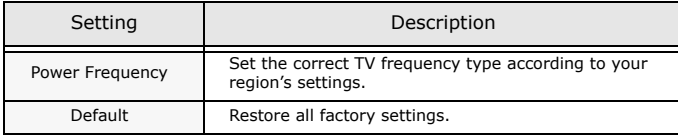

*Using Creative PC-CAM 930 Slim as a Digital Camera 3-6*

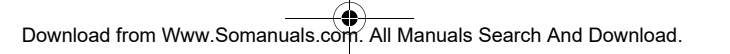

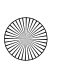

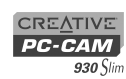

 *3-7 Using Creative PC-CAM 930 Slim as a Digital Camera*

PC-CAM 930 Slim.book Page 7 Thursday, May 19, 2005 5:27 PM

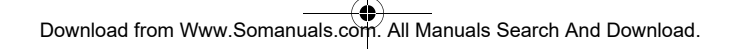

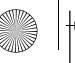

PC-CAM 930 Slim.book Page 0 Thursday, May 19, 2005 5:27 PM

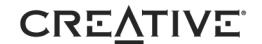

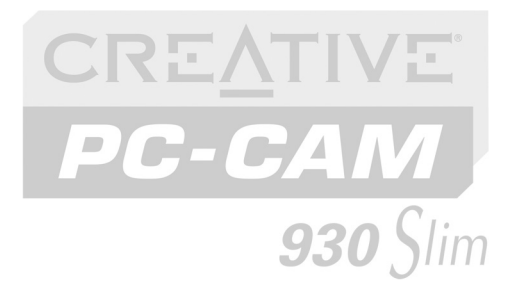

# **4Printing from your Creative PC-CAM 930 Slim**

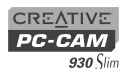

# Printing from your Creative PC-CAM 930 Slim

This chapter tells you how to quickly set up Creative PC-CAM 930 Slim so that you can order professional digital printing of your photos, or use Print Direct to print directly to a printer without using a computer.

DPOF settings allow you to select the photos that you wish to send for professional printing. You can also choose to include the recorded date for each photo.

## **Setting up Digital Print Order Format (DPOF)**

**Selecting individual photos**

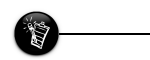

•

 DPOF settings are disabled if no memory card is detected in your camera.

- 1. Press and hold the Mode button.The mode selection menu appears.
- 2. Use the Function buttons to select the Playback mode  $\blacktriangleright$  icon.
- 3. Press the Flash/Set button. A menu appears.
- 4. Press the "Up" Function button to select the DPOF settings menu.
- 5. Press the down button to select the **Set One** option. The last viewed photo appears with selection icons (see Figure 4-1).
- 6. Use the Function buttons to select the quantity to print.
- 7. Press the Flash/Set button to select the next photo.

Download from Www.Somanuals.com. All Manuals Search And Download.

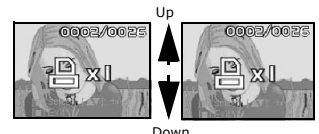

*Figure 4-1: DPOF photo selection screen.*

 *4-1 Printing from your Creative PC-CAM 930 Slim*

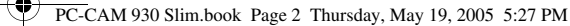

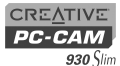

## **Selecting all photos**

- 1. Press and hold the Mode button.The mode selection menu appears.
- 2. Use the Function buttons to select the Playback mode  $\Box$  icon.
- 3. Press the Flash/Set button. A menu appears.
- 4. Press the "Up" Function button to select the DPOF settings menu.
- 5. Press the "Down" button to select the **Set All** option.
- 6. Press the Flash/Set button. A sub menu appears.
- 7. Use the Function buttons to select the **Set All** option, and then press the Flash/ Set button to confirm your selection.

## **Adding a date stamp**

**Using Print Direct**

- 1. In the DPOF settings menu, use the "Down" button to select the **Date** option. A sub menu appears.
- 2. Use the Function buttons to select the **Stamp** option, and then press the Flash/ Set button to confirm your selection.

The Print Direct function allows you to connect your camera directly to a Print Direct compatible printer in order to print without having to use a computer. You can select the photos that you wish to print, or you can print all. You can also choose to print the recorded date on each photo.

• Print Direct settings are disabled if your camera is not connected to a Print Direct compatible

*Printing from your Creative PC-CAM 930 Slim 4-2*

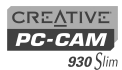

**Printing all photos**

## **Printing selected photos**

1. Press and hold the Mode button.The mode selection menu appears.

- 2. Use the Function buttons to select the Playback mode  $\Box$  icon.
- 3. Press the Flash/Set button. A menu appears.
- 4. Press the "Up" Function button to select the Print Direct menu.
- 5. Press the down button to select the **Set Print** option. The last viewed photo appears with selection icons (see Figure 4-2).
- 6. Use the Function buttons to select the quantity to print.
- 7. Press the Flash/Set button to select the next photo.
- 1. Press and hold the Mode button.The mode selection menu appears.
- 2. Use the Function buttons to select the Playback mode  $\Box$  icon.
- 3. Press the Flash/Set button. A menu appears.
- 4. Press the "Up" Function button to select the Print Direct menu.
- 5. Press the "Down" button to select the **Print All** option.
- 6. Press the Flash/Set button. A sub menu appears.
- 7. Use the Function buttons to select the **Print All** option, and then press the Flash/Set button to confirm your selection.

 *4-3 Printing from your Creative PC-CAM 930 Slim*

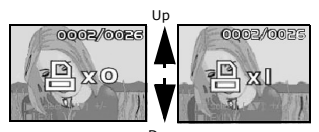

*Figure 4-2: Print Direct photo selection screen.* Down

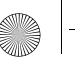

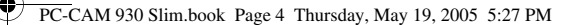

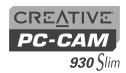

## **Printing a date stamp**

- 1. In the Print Direct menu, use the "Down" button to select the **Date** option. A sub menu appears.
- 2. Use the Function buttons to select the **Stamp** option, and then press the Flash/ Set button to confirm your selection.

*Printing from your Creative PC-CAM 930 Slim 4-4*

Download from Www.Somanuals.com. All Manuals Search And Download.

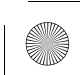

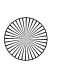

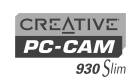

 *4-5 Printing from your Creative PC-CAM 930 Slim*

PC-CAM 930 Slim.book Page 5 Thursday, May 19, 2005 5:27 PM

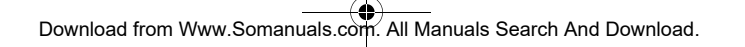

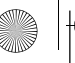

PC-CAM 930 Slim.book Page 0 Thursday, May 19, 2005 5:27 PM

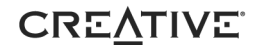

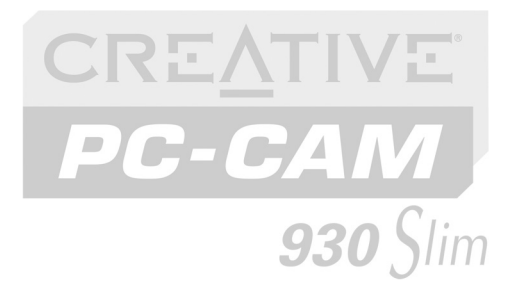

# **5 Installing Creative PC-CAM 930 Slim**

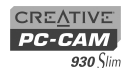

## Installing Creative PC-CAM 930 Slim

This chapter tells you how to quickly install Creative PC-CAM 930 Slim, as both a PC-CAM and Mass Storage device, and the software that comes with it.

**Installing your camera**

- 1. Do not connect your camera to your computer before installing the drivers. If you accidentally begin installation with your camera connected, the **Add New Hardware Wizard** or **Found New Hardware Wizard** dialog box may appear. If you are using Windows 98 or Windows 98 SE, click the **Cancel** button. For all other operating systems, follow the instructions on the screen and disconnect your camera from your computer.
- 2. Insert the installation CD into your CD-ROM or CD-ROM/DVD-ROM drive. Your CD should start automatically. If it does not, follow the steps below:
	- i. Start Windows Explorer.
	- ii. On the left pane, click the **My Computer** icon.
	- iii. Right-click the CD-ROM/DVD-ROM drive icon, and then click **AutoPlay**.
- 3. Click the options for installing drivers and applications.
- 4. Follow the instructions on the screen to complete the installation. You may be asked, after an application is installed, if you want to restart your computer. Do not restart your computer until all the drivers and applications are installed.

 *5-1 Installing Creative PC-CAM 930 Slim*

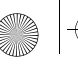

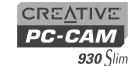

- 5. If a **Software Installation** dialog box appears (Figure 5-1), click the **Continue Anyway** button.
- 6. Press and hold the Mode button.The mode selection menu appears.

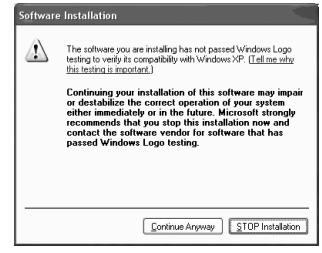

*Figure 5-1: Software Installation dialog box*

**Installing as a PC-CAM**

- 1. Use the Function buttons to select the PC mode A **PC Connect** menu appears.
- 2. With a USB cable, connect your camera to an available USB port on your computer (Figure  $5-2$ ).

Follow the steps below that are for your operating system.

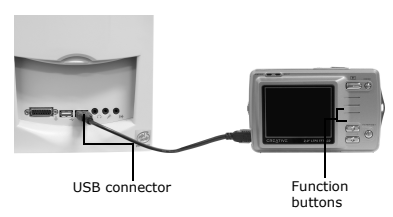

*Figure 5-2: Connecting your camera to your computer*

*Installing Creative PC-CAM 930 Slim 5-2*

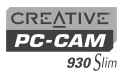

### **For Windows XP only**

- 3. Use the Function buttons to select PC-CAM mode.Windows loads camera and video drivers for your camera.
- 4. When the **Found New Hardware Wizard** dialog box appears, select the **Install the software automatically (Recommended)** option, and click the **Next** button.
- 5. If a **Hardware Installation** dialog box appears, click the **Continue Anyway** button.
- 6. Click the **Finish** button and restart your computer if you are prompted to do so.

#### **For Windows 2000 only**

- 3. Use the Function buttons to select PC-CAM mode.Windows loads camera and video drivers for your camera.
- 4. If an **Unsafe Removal of Device** dialog box appears, click the **OK** button.
- 5. When **Digital Signature Not Found** dialog boxes (Figure 5-3) appear, telling you that Creative PC-CAM 930 Slim has been detected, click the **Yes** button.
- 6. Click the **Finish** button and restart your computer if you are prompted to do so.

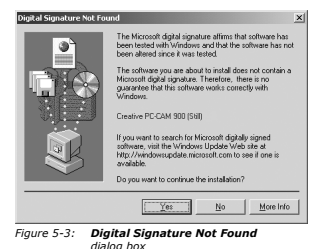

 *5-3 Installing Creative PC-CAM 930 Slim*

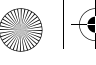

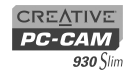

#### **For Windows Me and Windows 98 SE only**

- 3. If you are prompted to insert the Windows 98 SE Installation CD, replace the Creative PC-CAM 930 Slim Installation CD with the appropriate CD. If you did not receive a Windows 98 SE installation CD with your computer but received a Recovery Disk, the necessary Windows files may already be located at **c:\windows\options\cabs** (replace **c:\** with the drive letter of your hard disk drive).
- 3. In the **Insert Disk** dialog box, click the **OK** button.
- 4. When the **New Hardware Found** message box closes, wait approximately 5 seconds.
- 5. Press and hold the Mode button.The mode selection menu appears.
- 6. Use the Function buttons to select the PC mode  $\blacksquare$  icon.
- 7. Use the Function buttons to select PC-CAM mode.Windows loads camera and video drivers for your camera.
- 8. If an **Unsafe Removal of Device** dialog box appears, click the **OK** button.
- 9. If Windows starts copying captured images to your computer, click the **Cancel** button.
- 10. Click the **Finish** button and restart your computer if you are prompted to do so.

*Installing Creative PC-CAM 930 Slim 5-4*

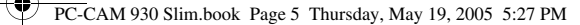

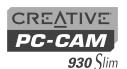

### **Installing as a Mass Storage Device**

- 1. Use the Function buttons to select the PC mode in icon. A **PC Connect** menu appears.
- 2. Use the Function buttons to select Mass Storage mode.
- 3. With a USB cable, connect your camera to an available USB port on your computer (Figure  $5-4$ ).
- 4. Use the installation procedures for your operating system.

## **For Windows XP only**

5. The **Found New Hardware**message box appears on your Windows taskbar, telling you that Windows has detected your camera as a USB Mass Storage Device.

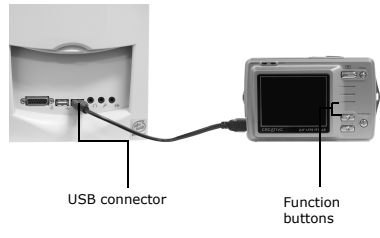

*Figure 5-4: Connecting your camera to your computer*

- 6. After Windows finishes loading USB Mass Storage Device drivers for your camera, close any **Removable Disk**, **Scanner and Camera**, **Photo Printing**  or folder view dialog boxes that appear. If a slide show appears, press the Esc key on your keyboard to close the slide show.
- 7. When a message box appears, displaying the message "**Your new hardware is installed and ready to use.**", wait approximately 5 seconds.

 *5-5 Installing Creative PC-CAM 930 Slim*

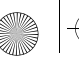

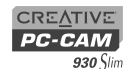

#### **For Windows 2000 only**

- 5. The **Found New Hardware** message box appears, telling you that Windows is installing software for a USB Mass Storage Device.
- 6. When the **Found New Hardware** message box closes, wait approximately 5 seconds.

#### **For Windows Me and Windows 98 SE only**

5. If you are prompted to insert the Windows 98 SE Installation CD, replace the Creative PC-CAM 930 Slim Installation CD with the appropriate CD. If you did not receive a Windows 98 SE installation CD with your computer but received a Recovery Disk, the necessary Windows files may already be located at **c:\windows\options\cabs** (replace **c:\** with the drive letter of your hard disk drive).

**Note:** Windows 98 is available in various editions. Be sure to use the correct edition for your system.

- 6. In the **Insert Disk** dialog box, click the **OK** button.
- 7. When the **New Hardware Found** message boxes close, wait approximately 5 seconds.

*Installing Creative PC-CAM 930 Slim 5-6*

Download from Www.Somanuals.com. All Manuals Search And Download.

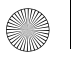

PC-CAM 930 Slim.book Page 7 Thursday, May 19, 2005 5:27 PM

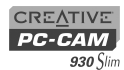

Verifying the installation in Windows XP and Windows 2000

- 1. Make sure that your camera is PC-CAM mode.
- 2. Right-click on the My Computer icon on your desktop.
- 3. On the menu that appears, click **Properties**.
- 4. In the **System Properties** dialog box, click the **Hardware** tab.
- 5. Click the **Device Manager** button. A window appears.
- 6. Click the plus (+) sign next to the Imaging Device icon. The entries "Creative PC-CAM 930 Slim" and "Creative PC-CAM 930 Slim #2" should appear.

 *5-7 Installing Creative PC-CAM 930 Slim*

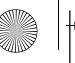

PC-CAM 930 Slim.book Page 0 Thursday, May 19, 2005 5:27 PM

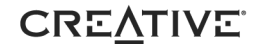

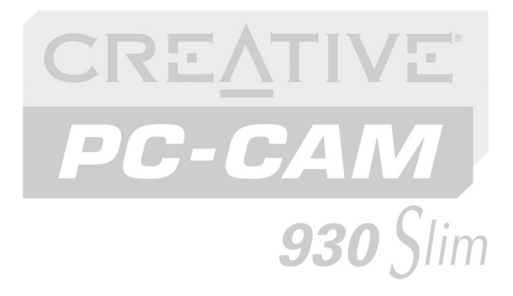

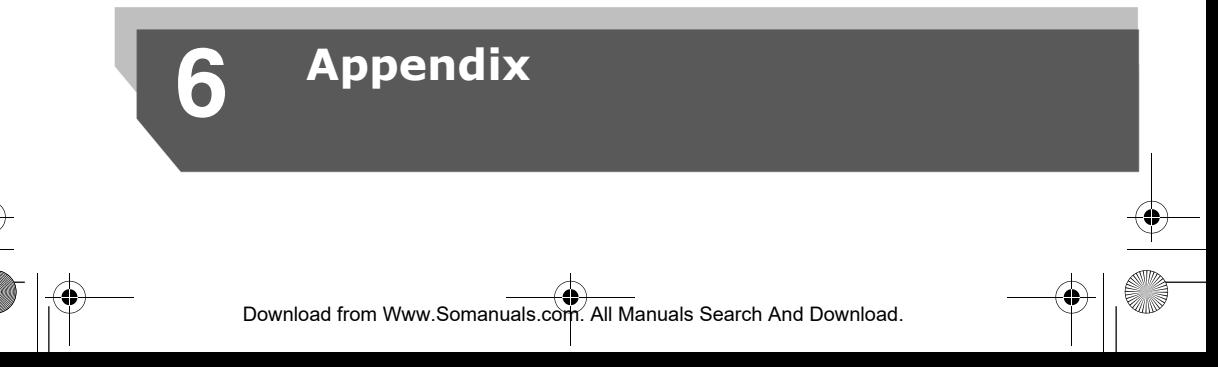

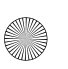

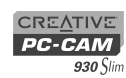

PC-CAM 930 Slim.book Page 1 Thursday, May 19, 2005 5:27 PM

 *6-1* 

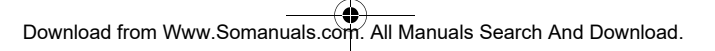

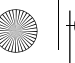

PC-CAM 930 Slim.book Page 0 Thursday, May 19, 2005 5:27 PM

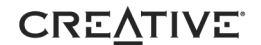

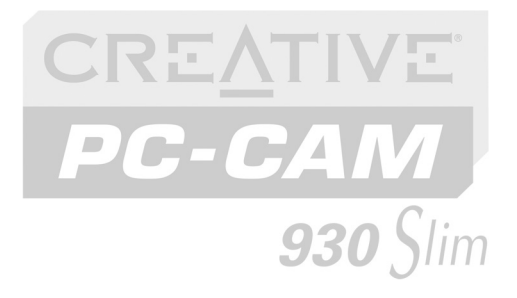

# **ATechnical Specifications**

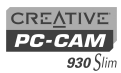

# Technical Specifications

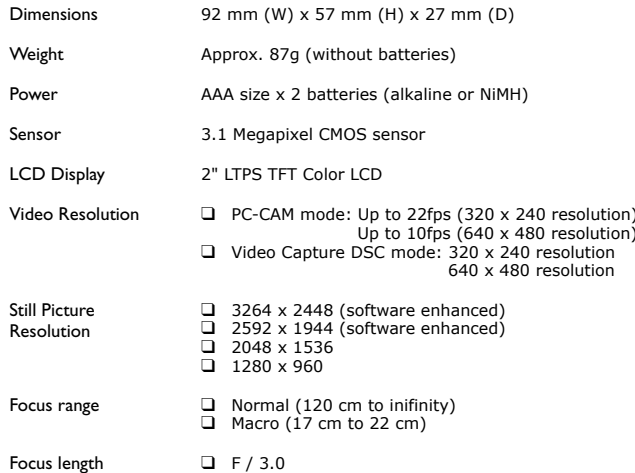

 *A-1 Technical Specifications*

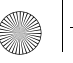

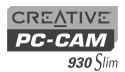

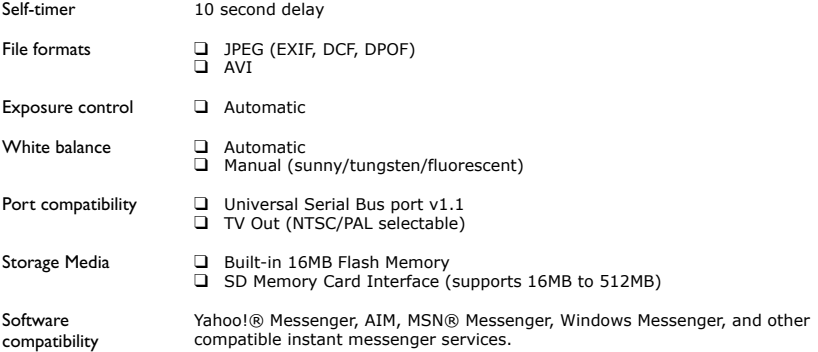

*Technical Specifications A-2*

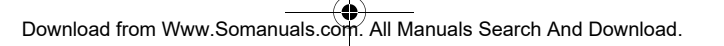

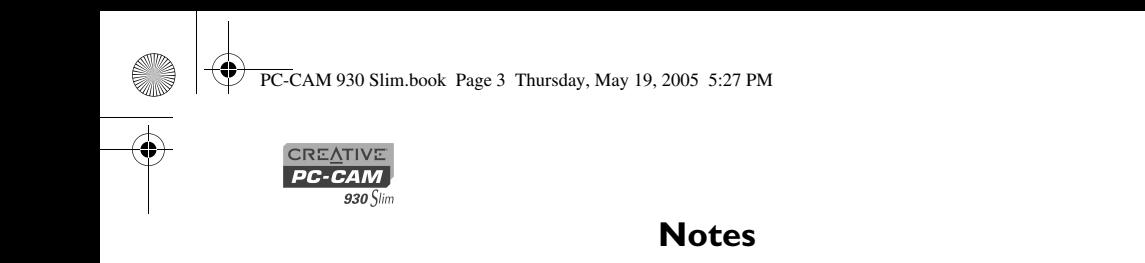

Free Manuals Download Website [http://myh66.com](http://myh66.com/) [http://usermanuals.us](http://usermanuals.us/) [http://www.somanuals.com](http://www.somanuals.com/) [http://www.4manuals.cc](http://www.4manuals.cc/) [http://www.manual-lib.com](http://www.manual-lib.com/) [http://www.404manual.com](http://www.404manual.com/) [http://www.luxmanual.com](http://www.luxmanual.com/) [http://aubethermostatmanual.com](http://aubethermostatmanual.com/) Golf course search by state [http://golfingnear.com](http://www.golfingnear.com/)

Email search by domain

[http://emailbydomain.com](http://emailbydomain.com/) Auto manuals search

[http://auto.somanuals.com](http://auto.somanuals.com/) TV manuals search

[http://tv.somanuals.com](http://tv.somanuals.com/)